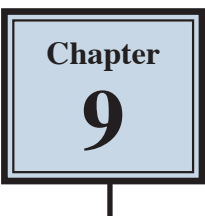

# Placing Text in Columns

When entering a page of text it is sometimes advantageous to place that text in columns. This can make the passage easier to read and utilise the space available on a page more efficiently. Microsoft Word allows you to split the page into up to 11 columns, each having its own margins, indents, justifications and widths. Normally, however, 2 or 3 columns are used.

## **Loading a Prepared Article**

An article about Japan has been entered for you. It will need to be converted into columns.

- 1 Load Microsoft Word and click on OPEN or close the current file, click on the FILE tab and select OPEN.
- 2 Browse to the WORD 2023 SUPPORT FILES, open the CHAPTER 9 folder, open the COLUMNS file, selecting YES to the READ ONLY message.
- 3 Use SAVE AS from the FILE tab to save the document in your WORD PROCESSING folder as:

Columns

## **Setting Text into Two Columns**

As it is at the moment, the text is a little boring to read. Placing it in two columns can make it much more interesting.

#### **A Preliminary Settings**

Before placing text in columns you should check that the PAGE SETUP is correct for your system.

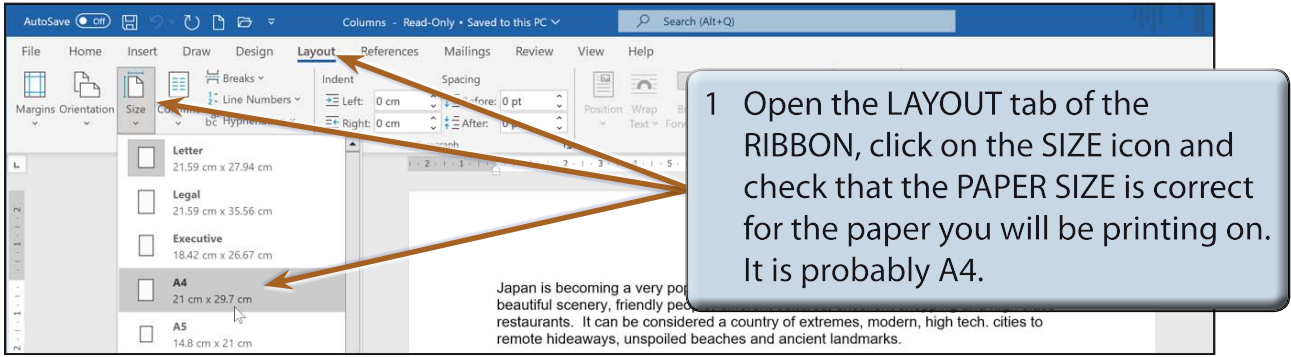

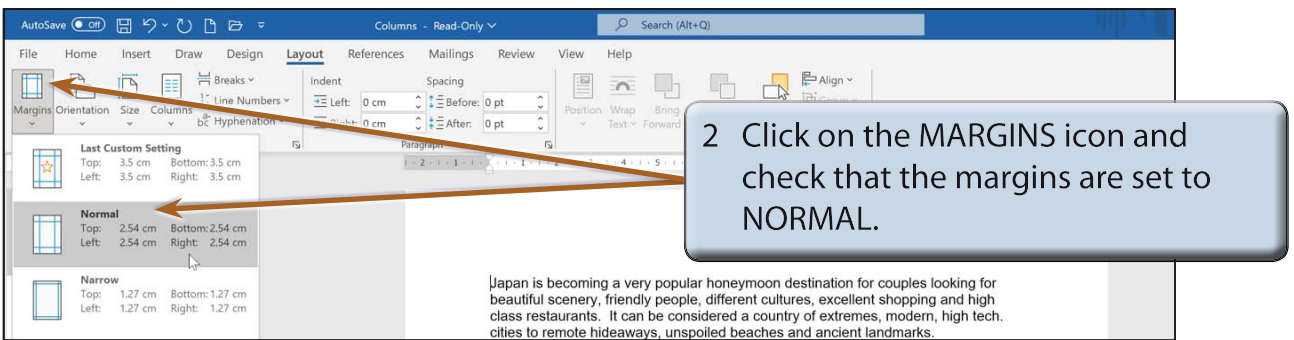

### **B Setting the Columns**

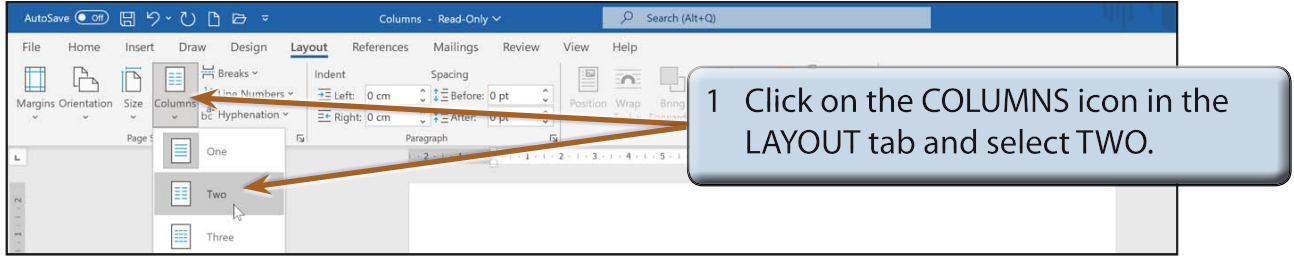

2 Notice that you have two separate sections in the RULER. The cursor is in  $C$  $O$  $I$   $I$   $M$  $N$   $1$  at the moment so its

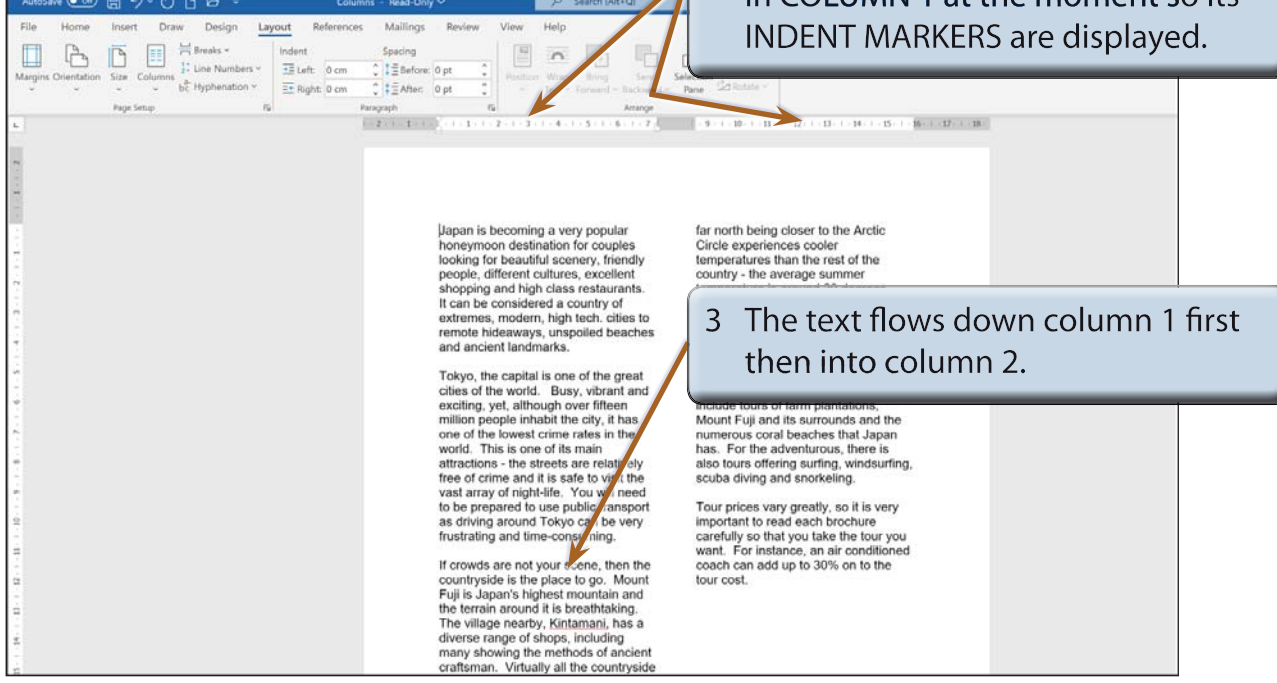

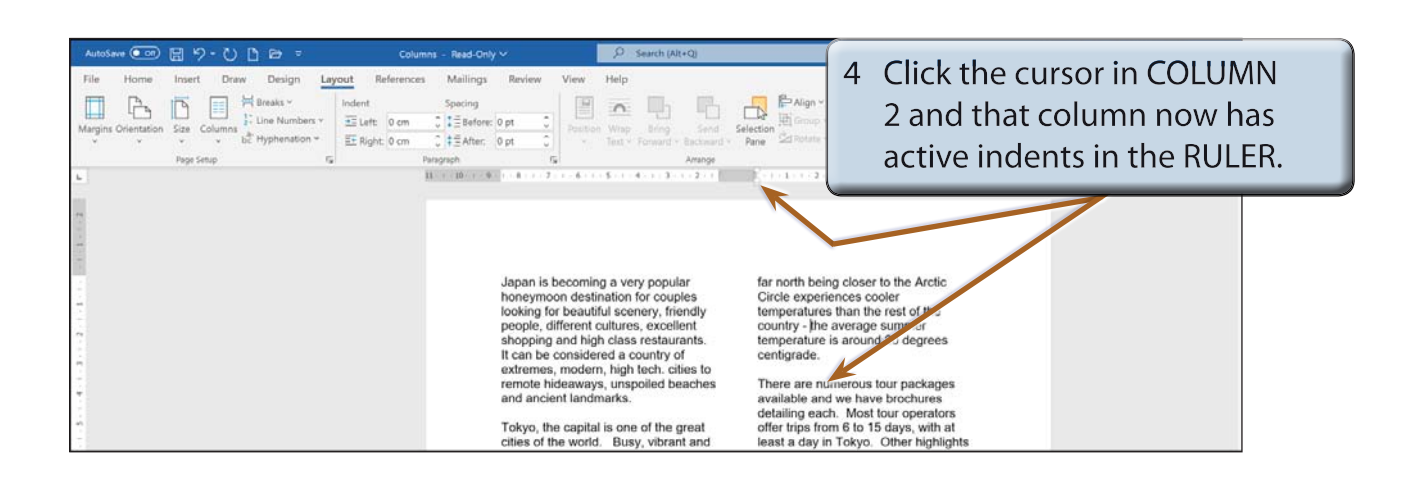

5 Resave the file.

#### **C Justifying the Text**

Text in columns usually looks better justified. That way all sides of the columns are straight.

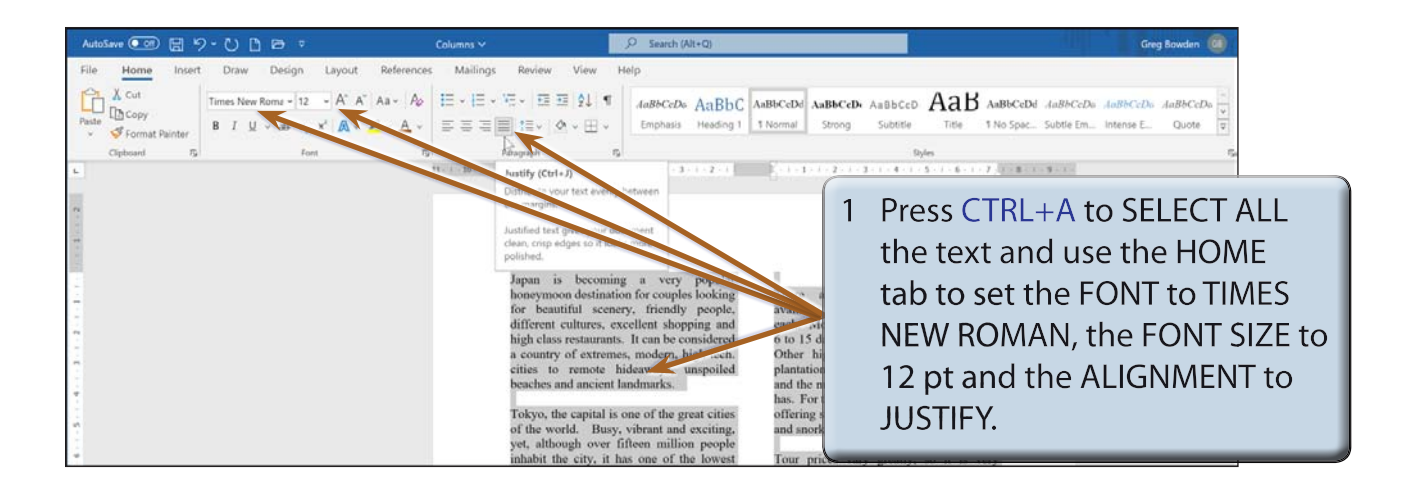

2 Remove the highlight by clicking the mouse button with the I-BEAM over the text.

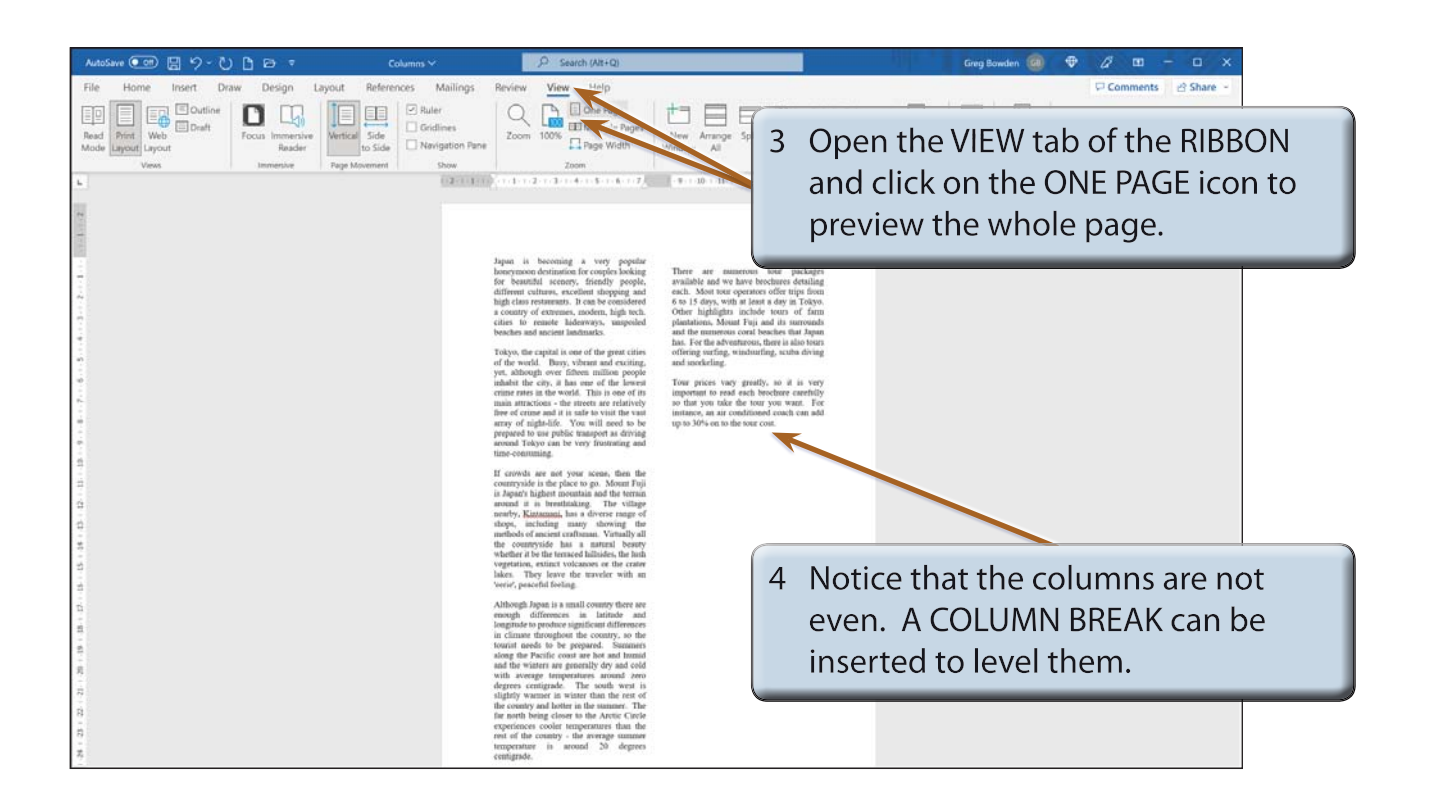

5 Return the ZOOM to 100%.

#### **D Inserting a Column Break**

A COLUMN BREAK takes the text to the top of the next column. It is a similar to inserting a PAGE BREAK.

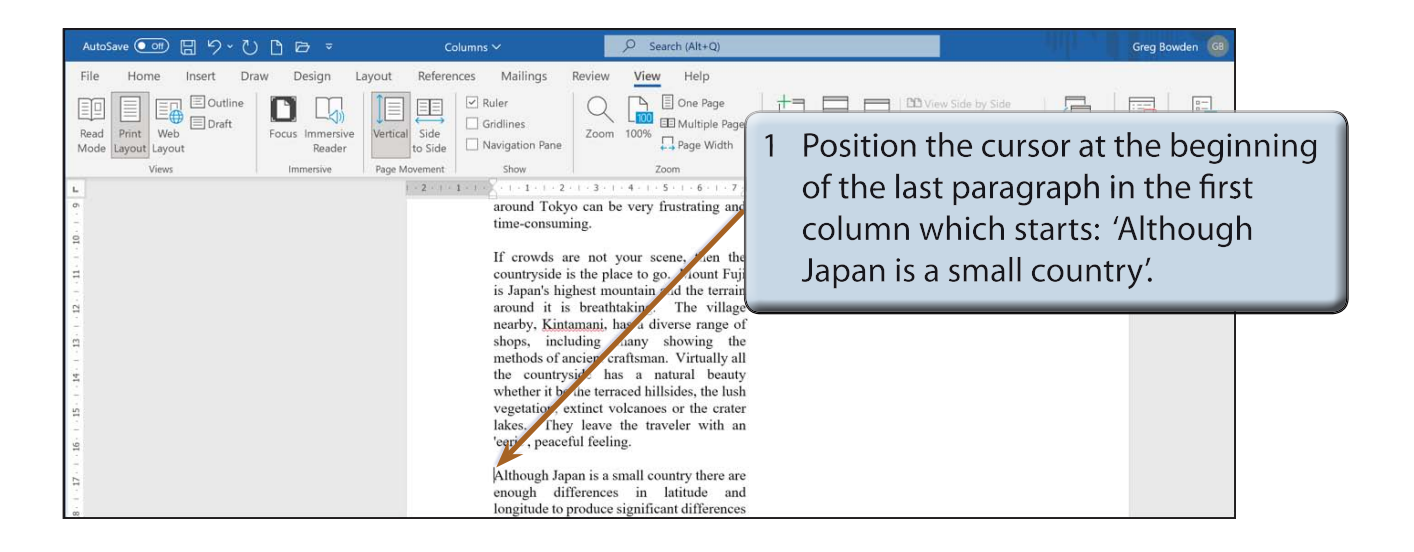